# *Client Bridge on EnGenius*

# **I. Merumuskan** *Topologi* **Jaringan**

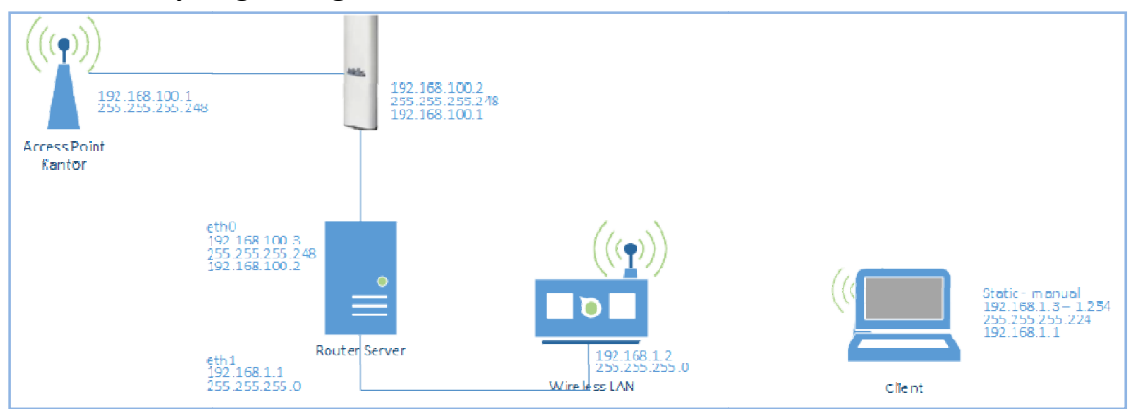

Gambar I.1 *Topologi* Jaringan *Client Bridge*

Spesifikasi Perangkat yang digunkan pada topologi tersebut yaitu :

- a. *EnGenius NH200 NH200*, sebagai *client bridge*
- b. *Router Server* , *two ethernet*, *Duel Core*, *OS Linux Debian Wheezy* , sebagai *NAT*-*ing*
- c. *WirelessLAN WirelessLAN D*-*Link,* sebagai penyebar akses *internet* ke *client*

Berdasarkan *topologi topologi,* simulasi yang diterapkan yaitu sumber *internet* berasal dari *Access Point* Kantor yang menggunakan yang *IP Address* 192.168.100.1 *Netmask* 255.255.255.248, dengan jarak yang telah ditentukan, kemudian mengkonfigurasi mengkonfigurasi *IP Address EnGenius NH200* dan *eth0 Router Server* satu jaringan dengan *Access Point* Kantor, setelah itu konfigurasi *eth1 Router Server* dengan membuat jaringan *IP Address* 192.168.1.1 *Netmask* 255.255.255.0 dan konfigurasi *NAT-ing,* Konfigurasi *IP Address WirelessLAN* tehapan terkhir diikuti pemberian *IP Address client* secara *static*, *client* bisa mendapatkan *IP Address automatis* apabila *WirelessLAN* mendukung *bridge mode* dan *Router Server* mengaktifkan *DHCP*.

Pada tahapan ini dimaksudkan untuk memahami gambaran utuh jaringan yang akan dibangun, karena dengan diketahuinya tersebut, Akan membantu kalian mempermudah melakukan instalasi dan konfigurasi, maka menjadi penting teori itu sebelum dipraktikkan. tahapan ini dimaksudkan untuk<br>gambaran utuh-jaringan-yang-akan<br>karena dengan diketahuinya<br>Akan membantu kalian<br>dah melakukan instalasi dan<br>maka-menjadi penting-teori itu<br>raktikkan.<br>artikel flashrouters.com yang

Dalam artikel flashrouters.com berjudul "*What is the Difference Between Client*  berjudul "What is the Difference Between Client<br>Bridge & Wireless Repeater Modes in DD-WRT" diterangkan bahwa *client bridge* digunakan untuk menghubungkan dua jaringan kabel menggunakan dua menggunakan *router nirkabel* tanpa membuat jembatan [1], meskipun *firmware* yang digunakan bukan *dd-wrt* akan tetapi secara fungsi perangkat tidak berbeda. da tahapan ini dimaksudkan untuk Perangkat untuk instalasi<br>
ami gambaran utuh jaringan yang akan menggunkan *EnGenius NH200*,<br>
un, karena dengan diketahuinya bisa memiliki jangkauan signal l<br>
atr, Akan membantu kalian beri

## **II. Konfiguraasi** *EnGenius NH200* [3]

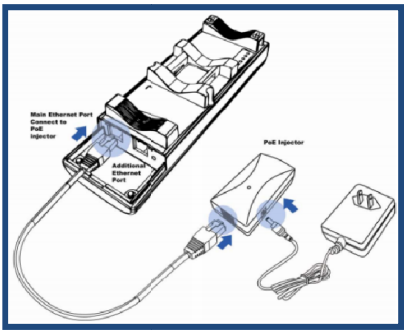

Gambar II.1 Instalasi *NH200*.

menggunkan *EnGenius NH200*, perangkat ini bisa memiliki jangkauan signal hingga 30 km, berikut petunjuk gambar topologi user guide Engenius yang diambil dari engeniustech.com.sg : Perangkat untuk instalasi client bridge

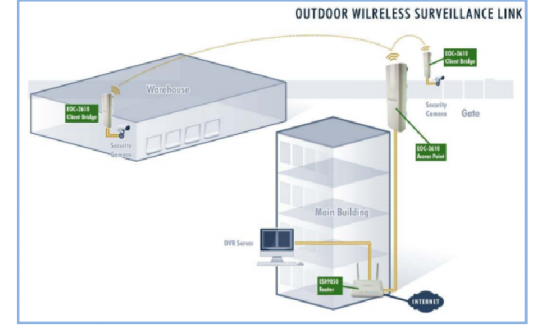

Gambar I.2 Client Bridge [2]

Topologi : Pasangkan Kabel *UTP Port RJ45 Ethernet* pada *PoE Injector* ke *Port LAN* PC/Laptop, Akses *IP Address EnGenius NH200* http://192.168.1.1 menggunakan *browser*, sebelumnya setting *Automaticaly* .*IP Address* PC

Pilih option [*Opertion Mode*] pada menu *Firmware NH200*.

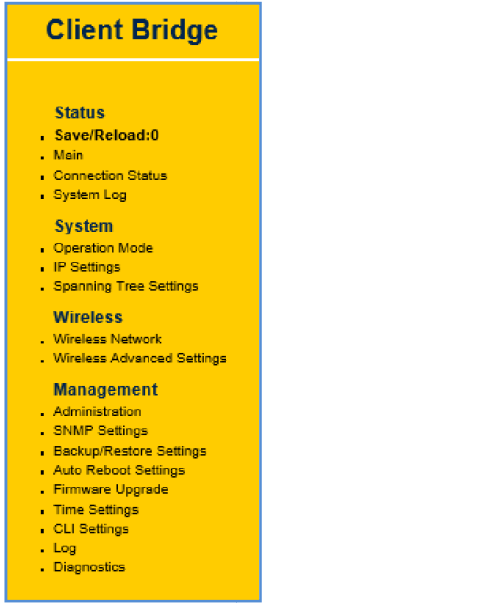

Aktifkan *Radio Radio Button Client Bridge*, Kemudian [Save & Apply] :

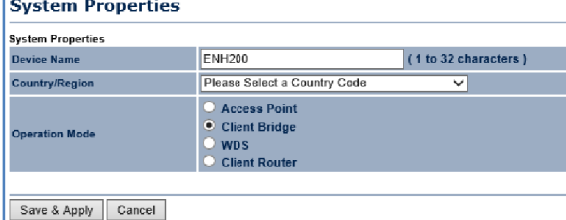

Berikutnya pilih option [IP Setting], kemudian rubah IP Addressnya 192.168.100.2 Netmask 255.255.255.248 255.255.255.248.

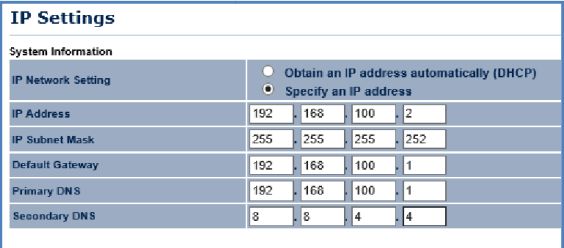

Accept Cancel

Berikutnya pilih Berikutnya pilih *option* [*Wireless Network*] lakukan [*Site Survey* ]:

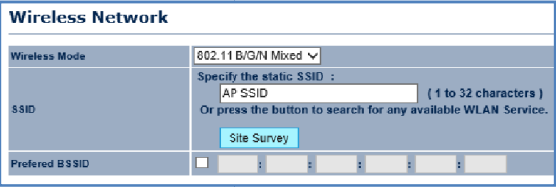

# **III. Konfigurasi** *Router Server*

#### **Setting** *IP Address*

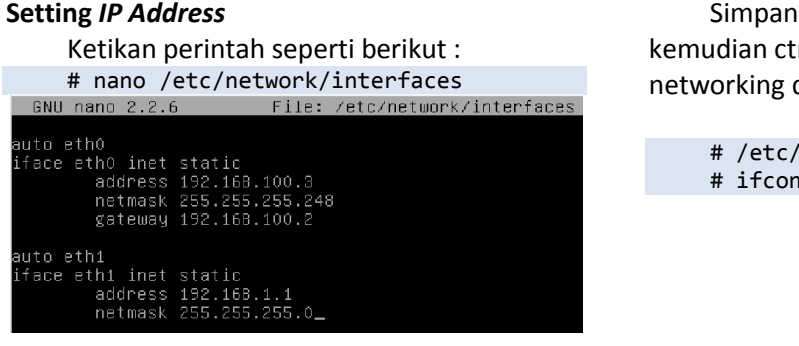

Sehingga menambilkan hasil *Address Access Point* di sekitar *NH200* : *MAC*

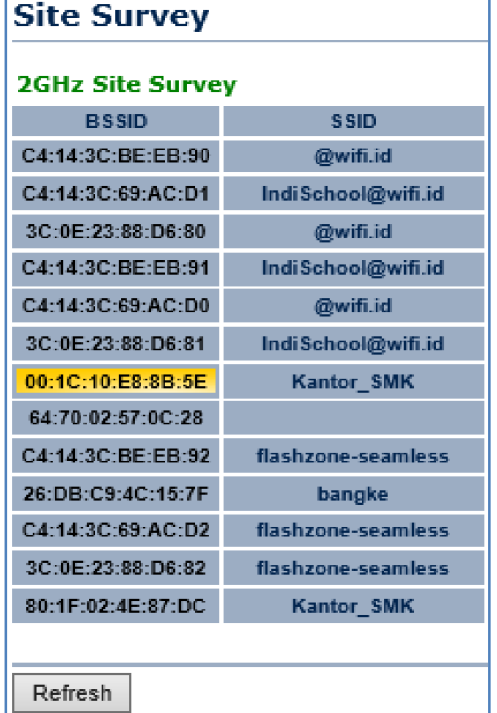

Setelah mendapatkan *MAC Address*, lakukan *Checklist Prefere BSSID*, Pilih [*Accept*] :

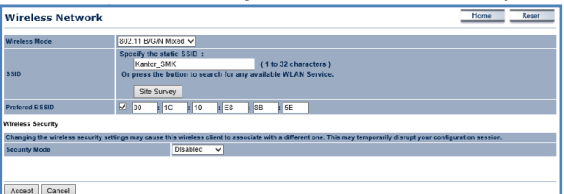

Lakukan *Save*/*Reload*:0 :

- **Status** Save/Reload:0 Main
- **Connection Status**
- **System Log**

kemudian ctrl+x untuk Exit. Selanjutnya restart networking dan periksa hasil konfigurasi : Simpan perubahan ctrl+o [enter],

> # /etc/init.d/netorking restart # ifconfig

*M. Saiful Mukharom Saiful Mukharom – SMK TI Pelita Nusantara*

#### **Setting** *DNS*

Ketikan perintah berikut untuk melakukan seting DNS :

# nano /etc/resolv.conf # nano nameserver 192.168.100.1 nameserver 8.8.8.8 nameserver 8.8.4.4

#### *NAT***-ing**

Beberapa konfigurasi untuk melakukan *nating* :

# nano /etc/sysctl.conf //Hilangkan tanda # pada script ini : #net.ipv4.ip\_forward=1 # nano /etc/sysctl.conf<br>//Hilangkan tanda # pada<br>#net.ipv4.ip\_forward=1<br>Aktifkan ip\_forward denga<br>1:<br># echo 1 > /proc/sys/net/<br># cat /proc/sys/net/ip4/i

Aktifkan ip\_forward dengan memberikan nilai 1 : # echo 1 > /proc/sys/net/ip4/ip\_forward

# cat /proc/sys/net/ip4/ip\_forward

Lakukan restart untuk mengaktifkan perubahan konfigurasi :

# reboot

#### **IV. Konfigurasi** *WirelessLAN*

Sesuai dengan rumusan topologi jaringan *WirelessLAN* dikonfigurasi topologi dikonfigurasi *IP Address-*nya 192.168.1.2, langkah pertama lakukan akses IP *Address* 192.168.1.1 menggunakan *browser* menggunakan *PC/Laptop* admin/admin. Pilih [Local Network] ganti IP<br>Address, lakukan disable (unchecklist) Enable Address, lakukan disable (unchecklist) DHCP Server, berikutnya [Apply] , user/pass : engan rumusan topologi jaringan Berikutnya pilih Wireless Basics Checklist<br>
dikonfigurasi *IP Address-*nya Enable Wireless Beri Nama SSID-nya, lakukan<br>
angkah pertama lakukan akses *IP* [Apply] :<br> *PC/Laptop,* user/pass :

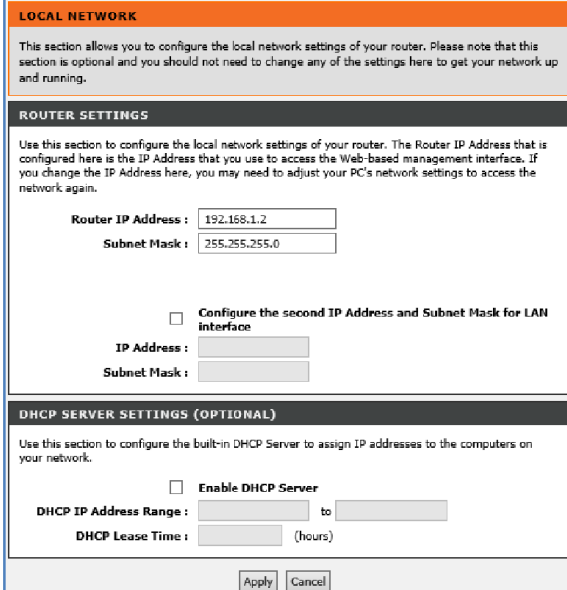

# untuk mengijinkan router melakukan nat :

# iptables –t nat –A POSTROUTING –o eth0 –j MAQUERADE

restart Lakukan konfigurasi iptables (firewall) NIC eth0 adalah yang terkoneksi dengan internet. Untuk menyimpan iptables lakukan perinth berikut :

# nano /etc/rc.local

// tambahkan perintah berikut

 kemudian simpan : iptables –t nat –A POSTROUTING –o

eth0 –j MAQUERADE

Enable Wireless Beri Nama SSID-nya, lakukan [Apply] :

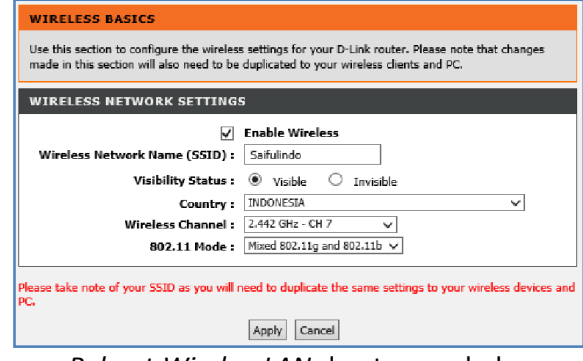

*Reboot WirelessLAN* dan tunggu beberapa waktu hingga *IP Address* berubah secara *Automatis* .

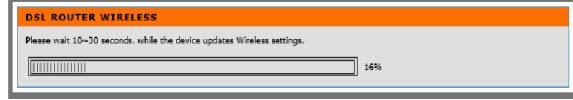

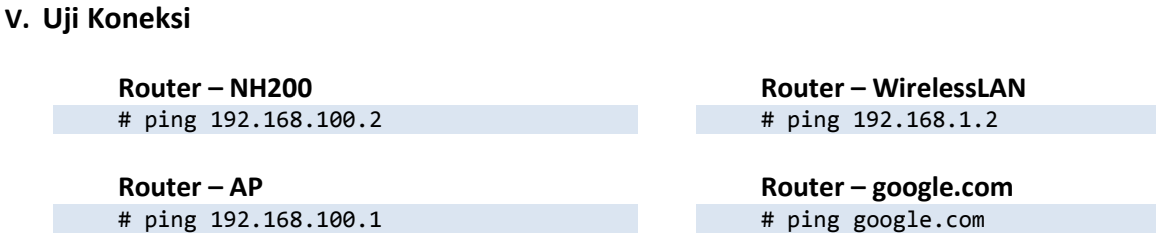

# *Client Bridge on EnGenius*

### **VI. Konfigurasi** *Wifi Client*

Lakukan koneksi ke SSID wirelessLAN : Wi-Fi Limited **Will** @wifi.id 9d IndiSchool@wifi.id a<br>Sul Kantor\_SMK flashzone-seamless .nl **M** Saifulindo Connect automatically Connect

 Berikan IP Address manual dengan range 192.168.1.3 – 192.168.1.254 :

192.168.1.3 255.255.255.0 192.168.1.1 8.8.8.8 8.8.4.4 Internet Protocol Version 4 (TCP/IPv4) Properties ? X General You can get IP settings assigned automatically if your network supports<br>this capability. Otherwise, you need to ask your network administrator<br>for the appropriate IP settings. O Obtain an IP address automatically (a) Use the following IP address:  $192.168.1.3$ IP address: Subnet mask: 255 . 255 . 255 . 0 Default gateway:  $\left[192\pm168\pm\left(1\right)\pm\left(1\right)\right]$ Obtain DNS server address automatically .<br>(.) Use the following DNS server addresses: Preferred DNS server:  $\begin{bmatrix} 8 & , & 8 \\ \end{bmatrix}$  ,  $\begin{bmatrix} 8 & , & 8 \\ \end{bmatrix}$  ,  $\begin{bmatrix} 8 & , & 8 \\ \end{bmatrix}$  $\underline{\mathsf{A}}$ lternate DNS server:  $\begin{bmatrix} 8 & , & 8 & , & 4 & , & 4 \end{bmatrix}$ Validate settings upon exit  $\qquad \qquad \mathsf{Ady} \text{anced} \dots \quad \qquad \qquad$ 

#### **VII. Source**

[1]

http://www.flashrouters.com/blog/2011/10 http://www.flashrouters.com/blog/2011/10<br>/19/what-is-the-difference-between-clientbridge-wireless-repeater repeater-modes-in-dd-wrt/ [3]<br>http://www.flashrouters.com/blog/2011/10<br>/19/what-is-the-difference-between-client-<br>bridge-wireless-repeater-modes-in-dd-wrt/<br>http://www.engeniustech.com.sg/files/Lear<br>n\_How\_to\_Configure\_EnGenius\_WiFi\_Prod

[2]

http://www.engeniustech.com.sg/files/Lear n\_How\_to\_Configure\_EnGenius\_WiFi\_Prod ucts.pdf

http://animalscience.ucdavis.edu/hel http://animalscience.ucdavis.edu/help/Cla ssroom\_Technology/120\_Cole/PDF/EAcces s%20Point%20 s%20Point%20- %20NH200%20user%20manual%20v.1.1% 2020100119.pdf

OK Cancel

# *M. Saiful Mukharom Saiful Mukharom – SMK TI Pelita Nusantara*